#### MICRO MANUALE PER LA COMPILAZIONE DEL MOSI - *MODULO AREA/SITO - ARCHEOLOGIA PREVENTIVA*

# NEL SIGECWER

# RICOGNIZIONE 2018 NELLE REGIONI PILOTA DI PIEMONTE, TOSCANA E PUGLIA

#### **INDICAZIONI GENERALI**

#### **UTILIZZO DEI VOCABOLARI:**

In tutti i campi e sottocampi per i quali è stato possibile, sono stati realizzati vocabolari chiusi, con un numero di voci limitato, così da semplificare sia le procedure di immissione dei dati che la ricerca delle informazioni.

All'interno di un vocabolario aperto (v. ad esempio il sottocampo STUT del paragrafo TU), è possibile richiamare rapidamente i nuovi lemmi inseriti dall'operatore selezionando la funzione "visualizza solo termini nuovi" (pulsante in basso a sinistra della maschera di inserimento).

Qualora durante l'inserimento dei dati emerga la necessità di aggiungere nuovi lemmi, vi preghiamo di richiederne l'inserimento scrivendo alla casella di posta

*dg-abap.archeologiapreventiva@beniculturali.it*. In questo modo il nuovo lemma sarà reso disponibile anche agli altri gruppi di lavoro che partecipano alla sperimentazione.

Dopo aver compilato la scheda MOPR, descrittiva del progetto, per la redazione del MOSI è consigliabile predisporre un modello, precompilando i campi che restano invariati per tutte le schede di area/sito o per un gruppo di esse (ad es. tutte le aree/i siti di un comune).

### **PER CREARE UN NUOVO MODELLO**

Il percorso per la creazione del modello dalla pagina di login cui il compilatore accede è il seguente:

- 1. Aprire menu a tendina "Elenco delle Attività" => "Catalogatore" => "Modelli" => "Crea modello" => "Altre Normative" => "Modulo Area/Sito – MOSI"=> "Creazione Modello"
- 2. Nella maschera "Crea nuovo modello" => "Visualizzazione" => "Apri tracciato completo"
- 3. Denominare il nuovo modello
- 4. "Crea modello"

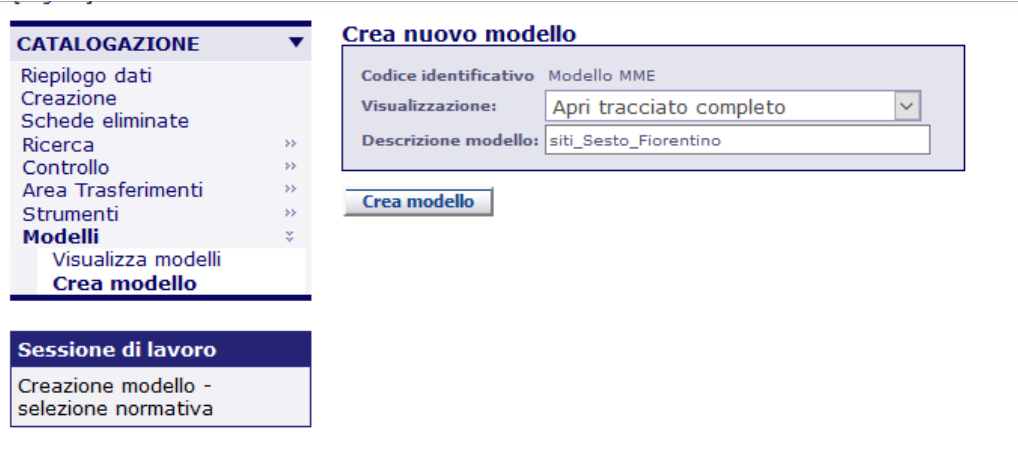

- 5. Compilare tutti i campi la cui valorizzazione è comune a più schede MOSI. Nella maggior parte dei casi sarà utile valorizzare:
	- ◊ Sottocampo ACCC (ad eccezione del numero di corda dell'area/sito che verrà compilato in fase di creazione della singola scheda);

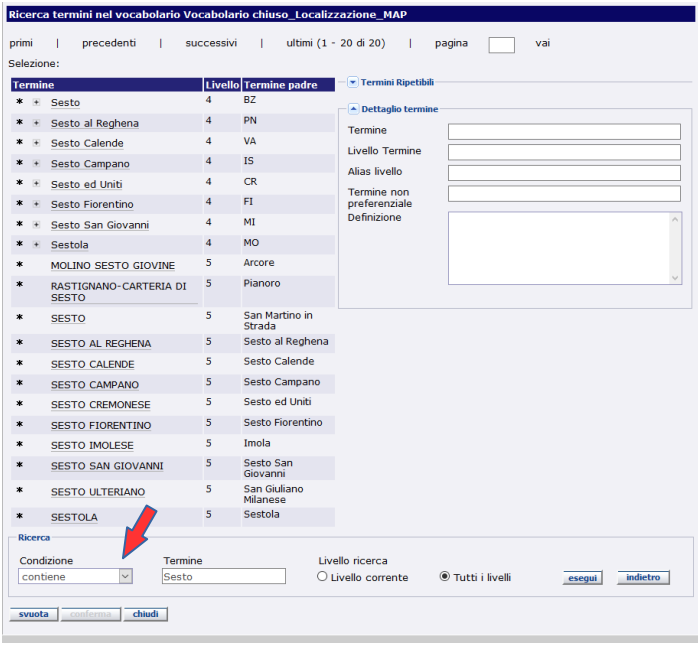

◊ Paragrafo **LC**;

*NB: per rendere più rapida la compilazione del paragrafo LC, è consigliabile partire dal livello più basso disponibile (campo LCC (comune) o, se presente, campo LCL (località). Utilizzare la funzione di ricerca (in basso nella maschera "Ricerca termini") scegliendo dal menu a tendina "Condizione" quella più opportuna, nel campo "Termine" il nome da ricercare e scegliendo come "Livello ricerca" il valore "Tutti i livelli". In questo modo anche i campi precedenti (LCS, LCR, LCP ed eventualmente LCC) verranno automaticamente valorizzati dal sistema.* 

N.B.: le denominazioni utilizzate sono quelle ISTAT

- ◊ Sottocampo CDGG: si può valorizzare con il lemma "NR" (non rilevabile)
- ◊ Paragrafo **DO**: nel caso si intenda allegare alle schede di area/sito uno o più documenti riferiti non ad uno solo di essi ma alla loro totalità (es. l'intera Relazione archeologica, l'intero file contenente le schede-sito o documenti cartografici che riguardano più siti) è consigliabile effettuare l'upload dei documenti già al momento della creazione del modello, così che vengano caricati dal sistema una sola volta ma visualizzati e resi consultabili da tutti i singoli moduli che saranno generati a partire dal modello salvato.
- ◊ Paragrafo **CM** (sarà poi necessario nella compilazione del MOSI verificare di volta in volta che il campo **CME** "Responsabile Ricerca e Relazione" sia sempre il medesimo per le/i diverse/i aree/siti)
- 5. Salvare con nome il modello creato.

Le aree per le quali si dà una valutazione di rischio archeologico nullo per mancanza di dati archeologici noti (da bibliografia/scavi/ricognizione) dovranno essere censite nel sistema come singoli moduli MOSI, utilizzando nel campo **OGD** il lemma "area priva di tracce archeologiche" e valorizzando il campo **MTZ** del paragrafo **DA**-dati analitici con il lemma "MNP", ovvero "materiali non presenti".

Gli altri paragrafi dovranno essere compilati secondo le norme generali indicate nel manuale sottostante.

# **PER CREARE UNA NUOVA SCHEDA DI MODULO AREA/SITO**

- 1. Scegliere dal menu "Creazione" => "Altre Normative" => "Modulo Sito MOSI";
- 2. Nella maschera "Crea nuova scheda" scegliere dal menu a tendina "Modello" quello precedentemente creato e cliccare sul pulsante "Crea scheda";
- 3. Compilare i paragrafi, rispettando le obbligatorietà e seguendo i seguenti criteri:

Sono indicati in rosso gli elementi obbligatori

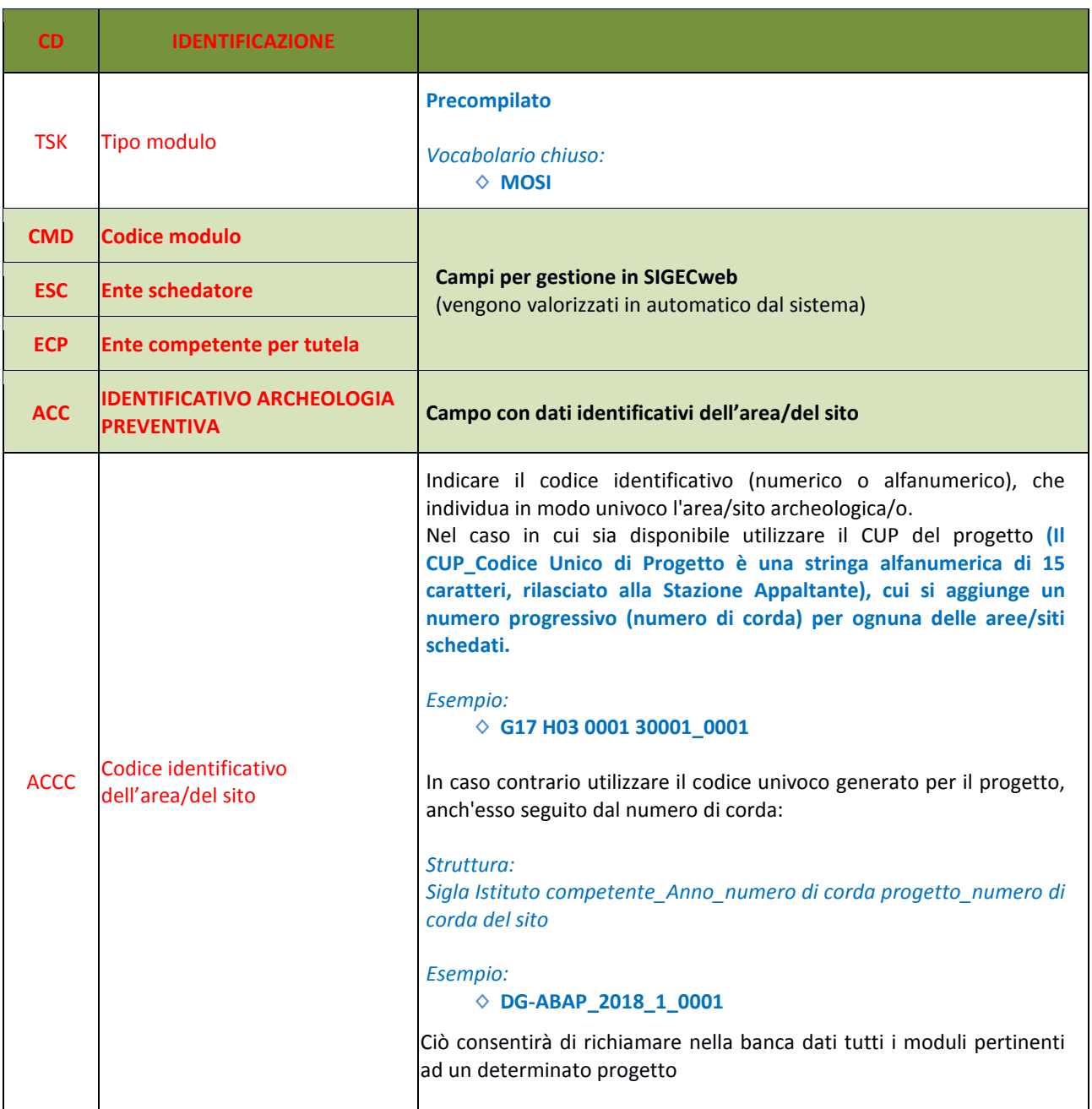

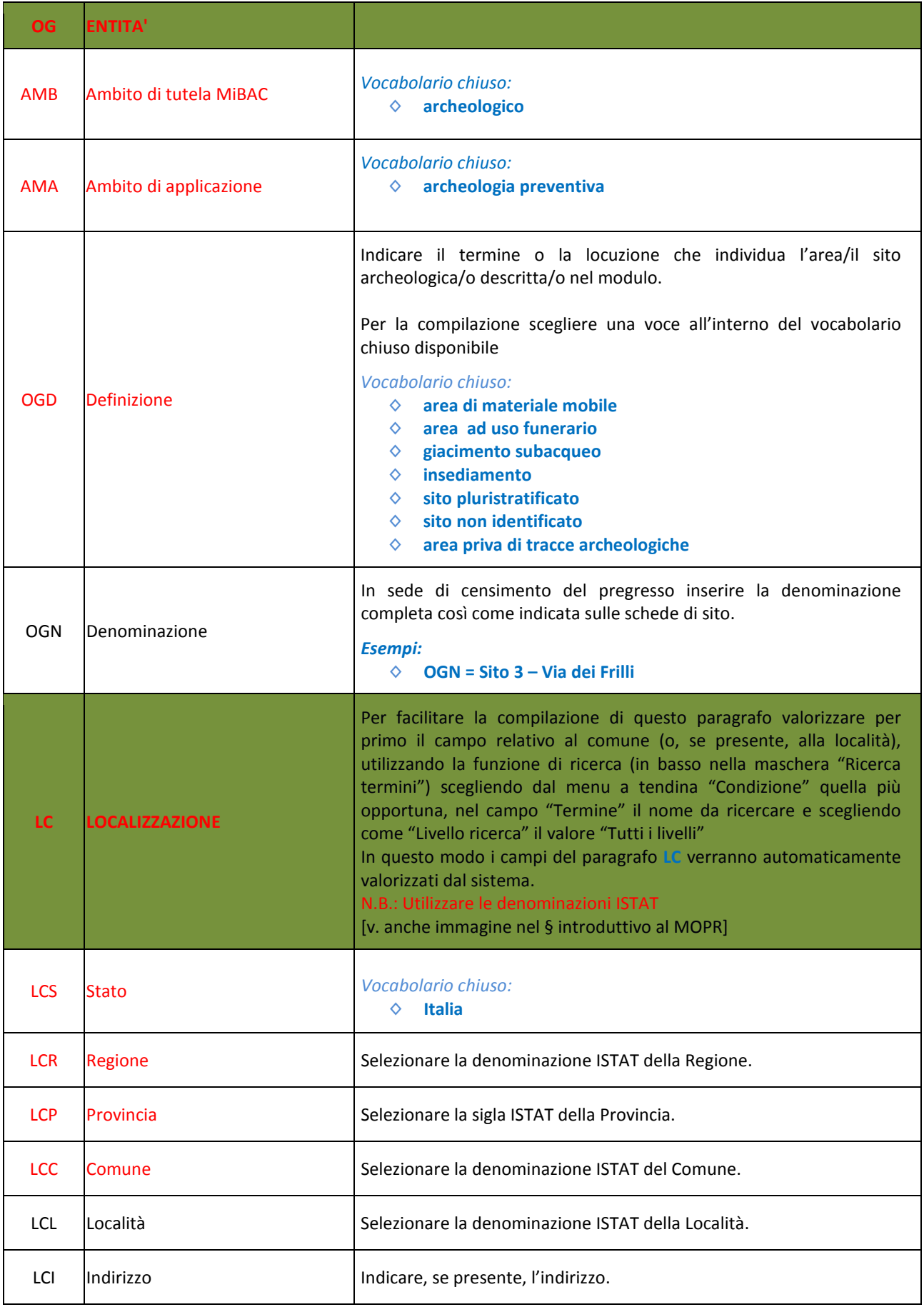

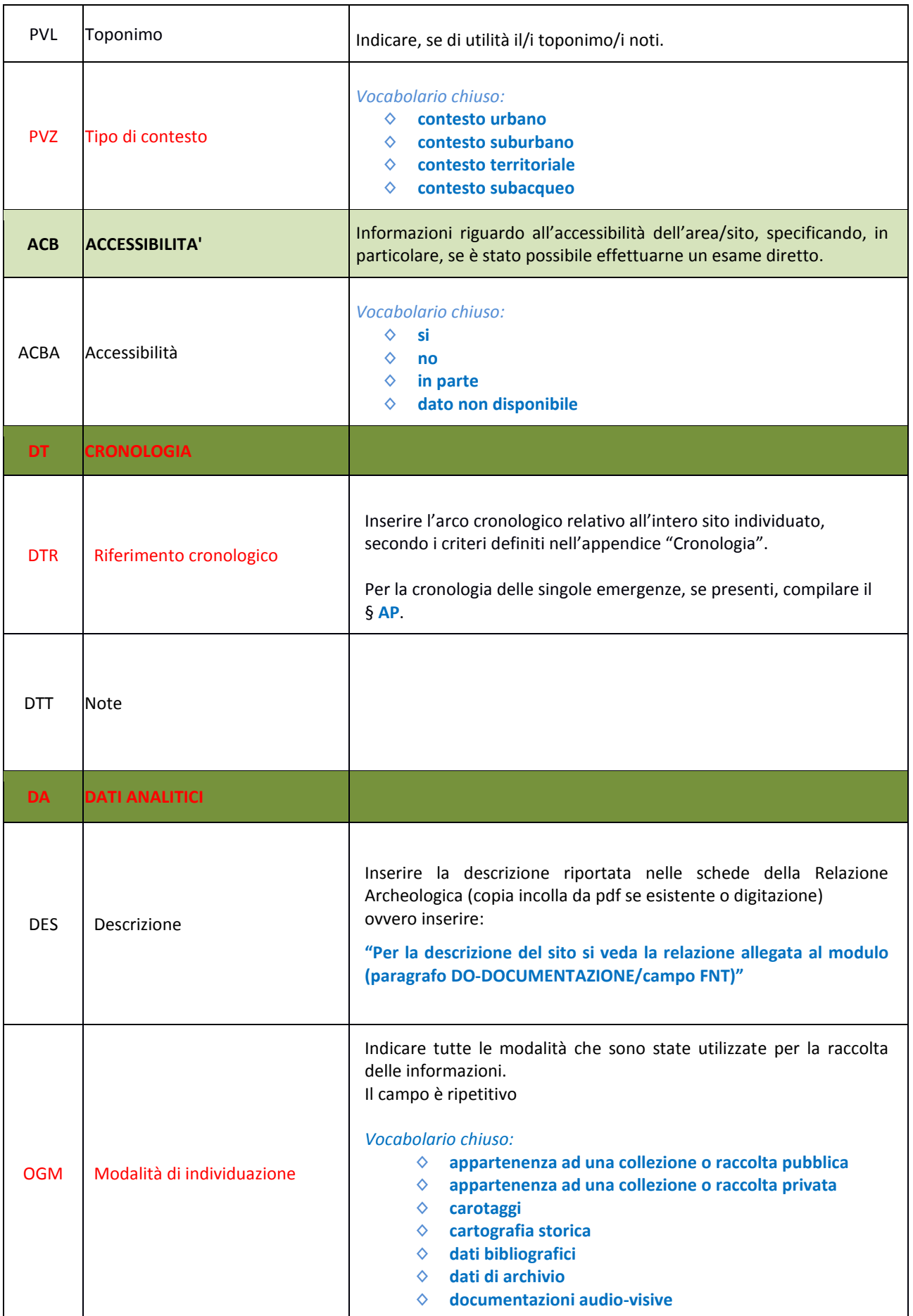

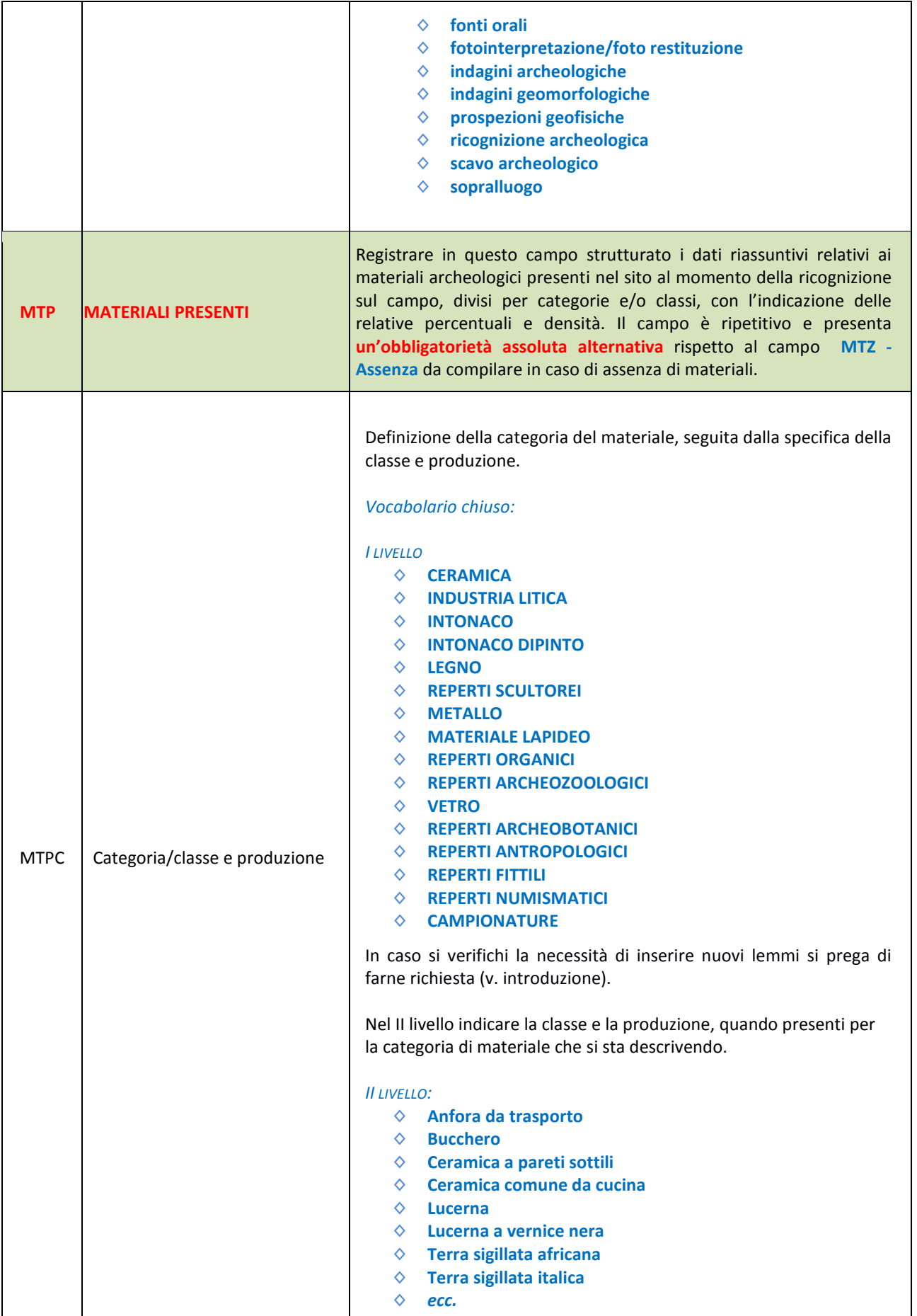

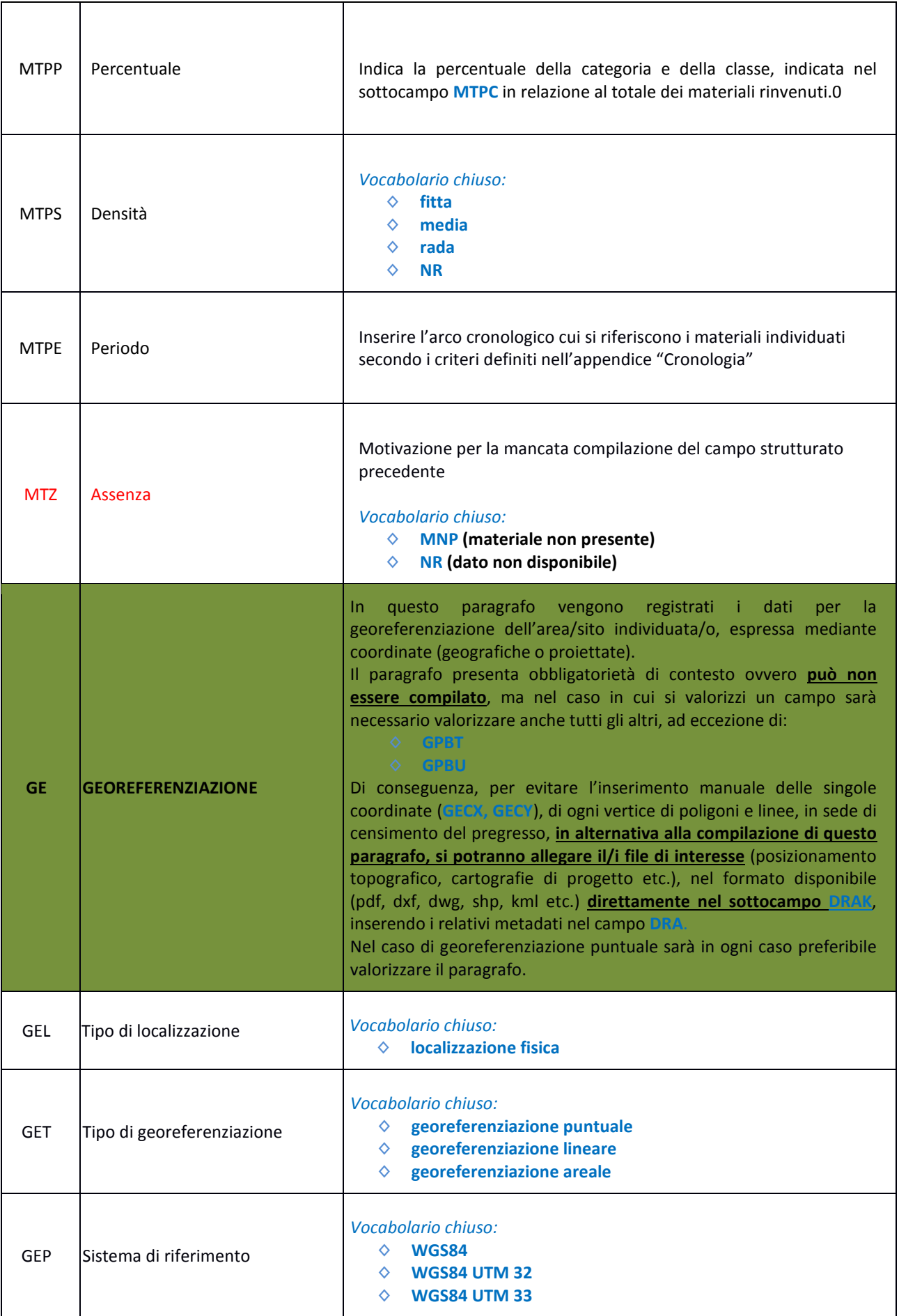

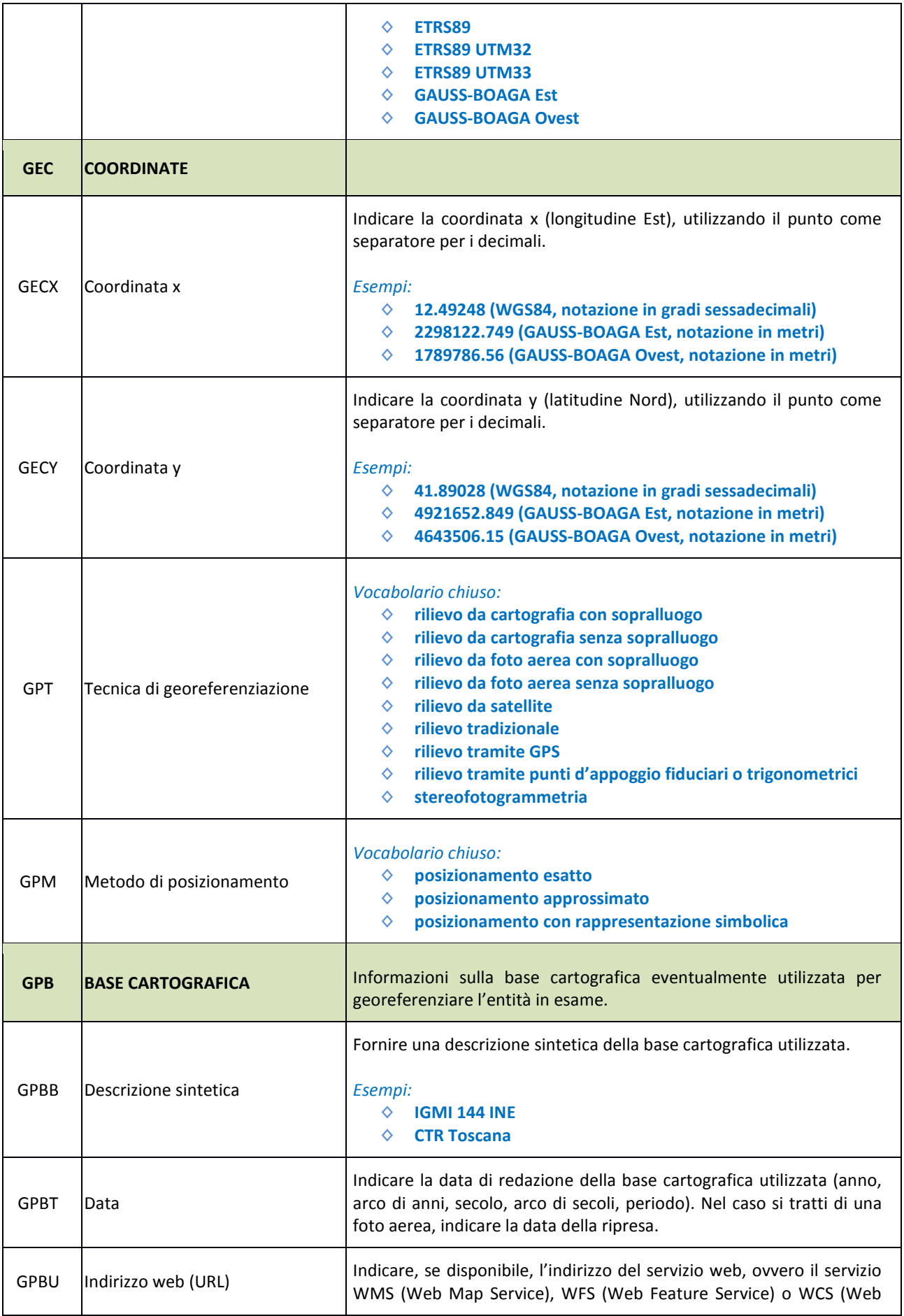

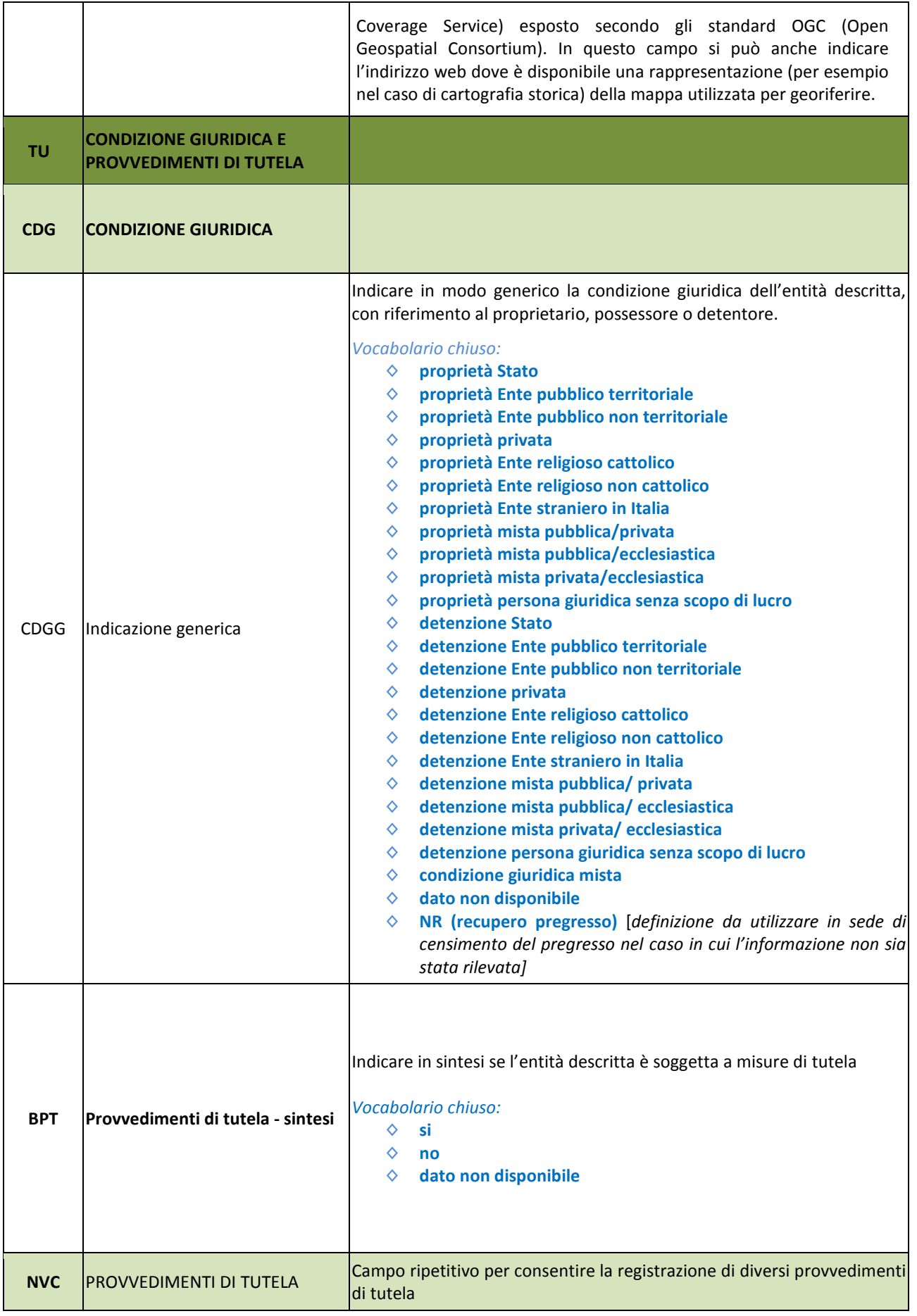

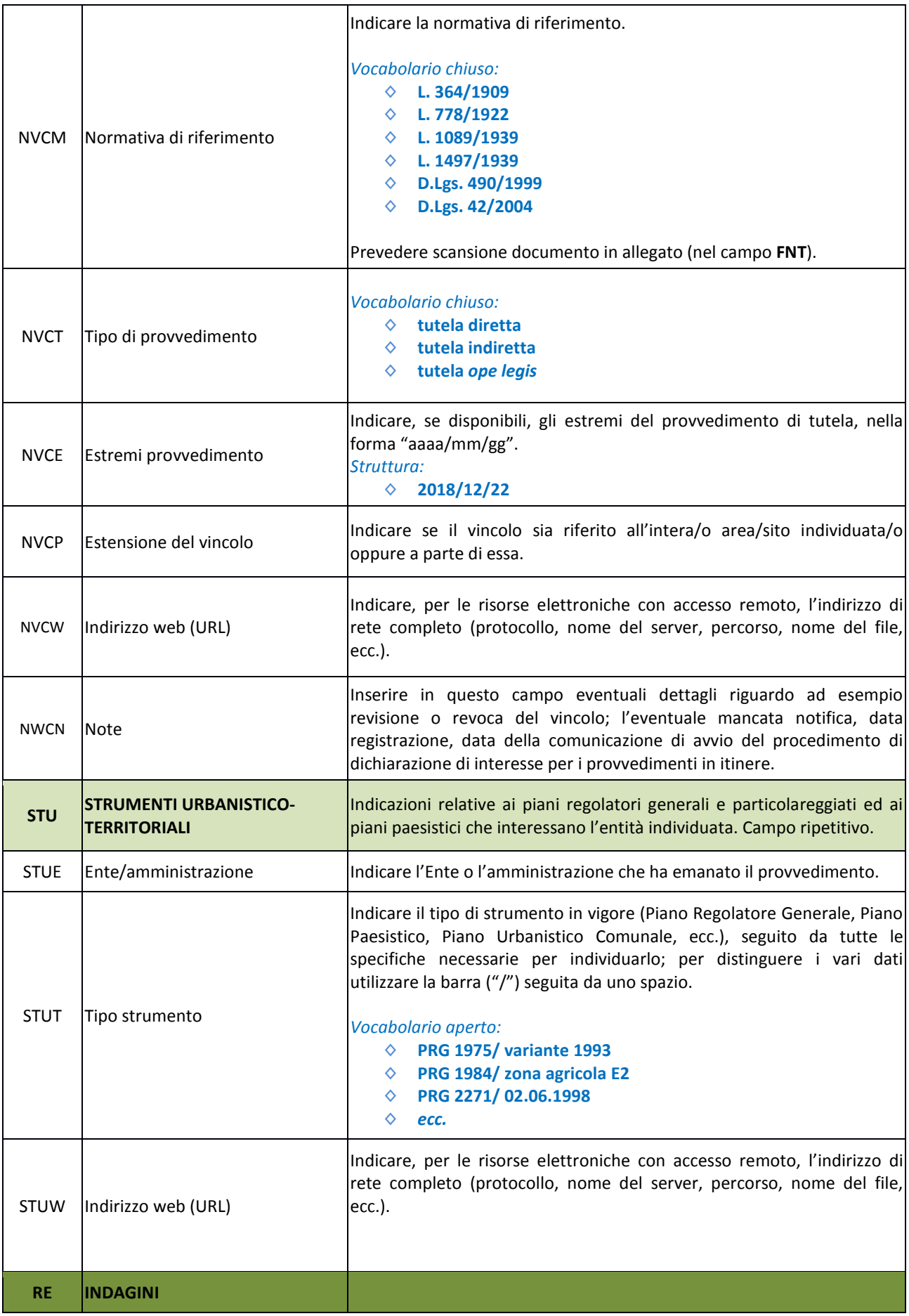

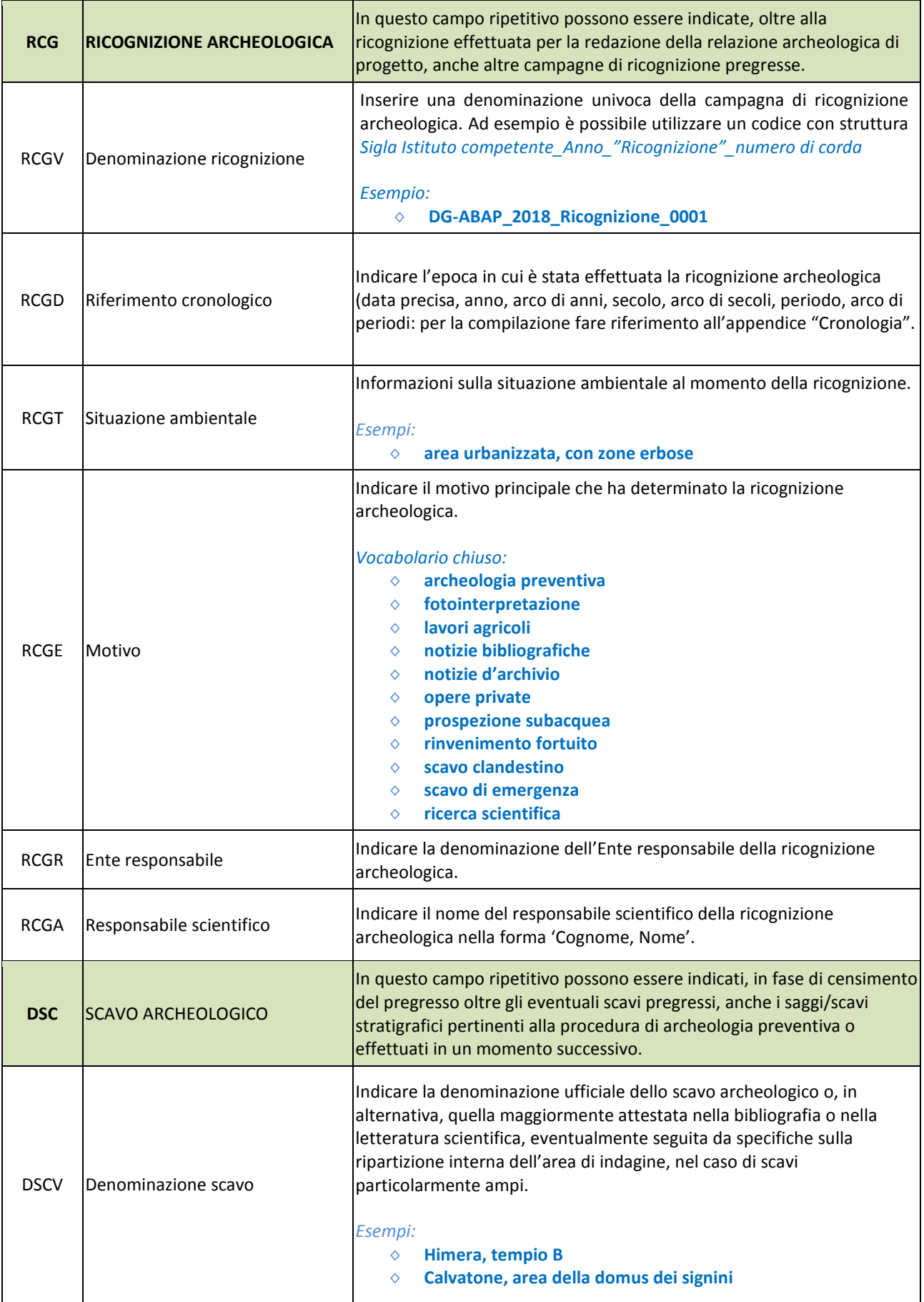

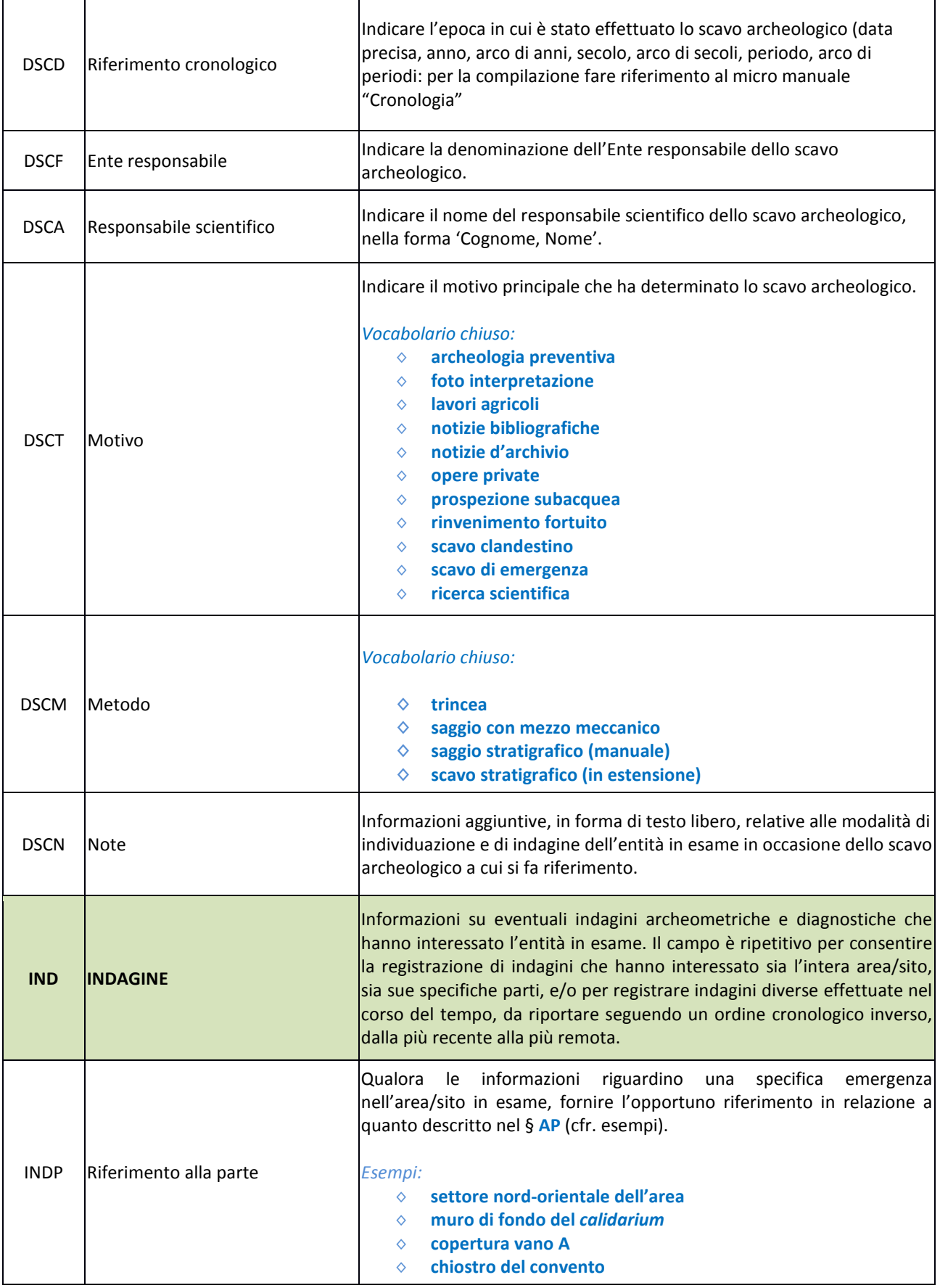

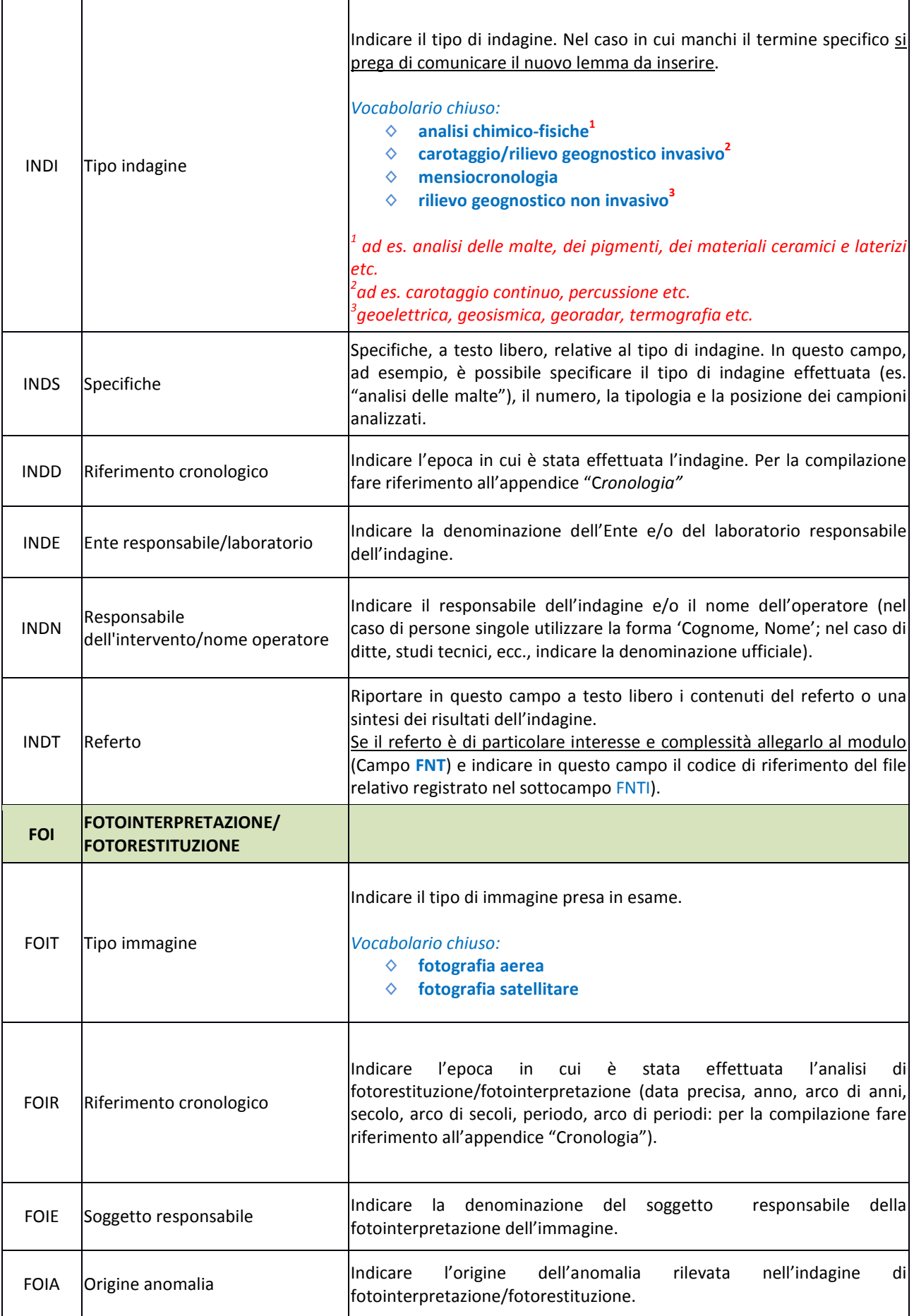

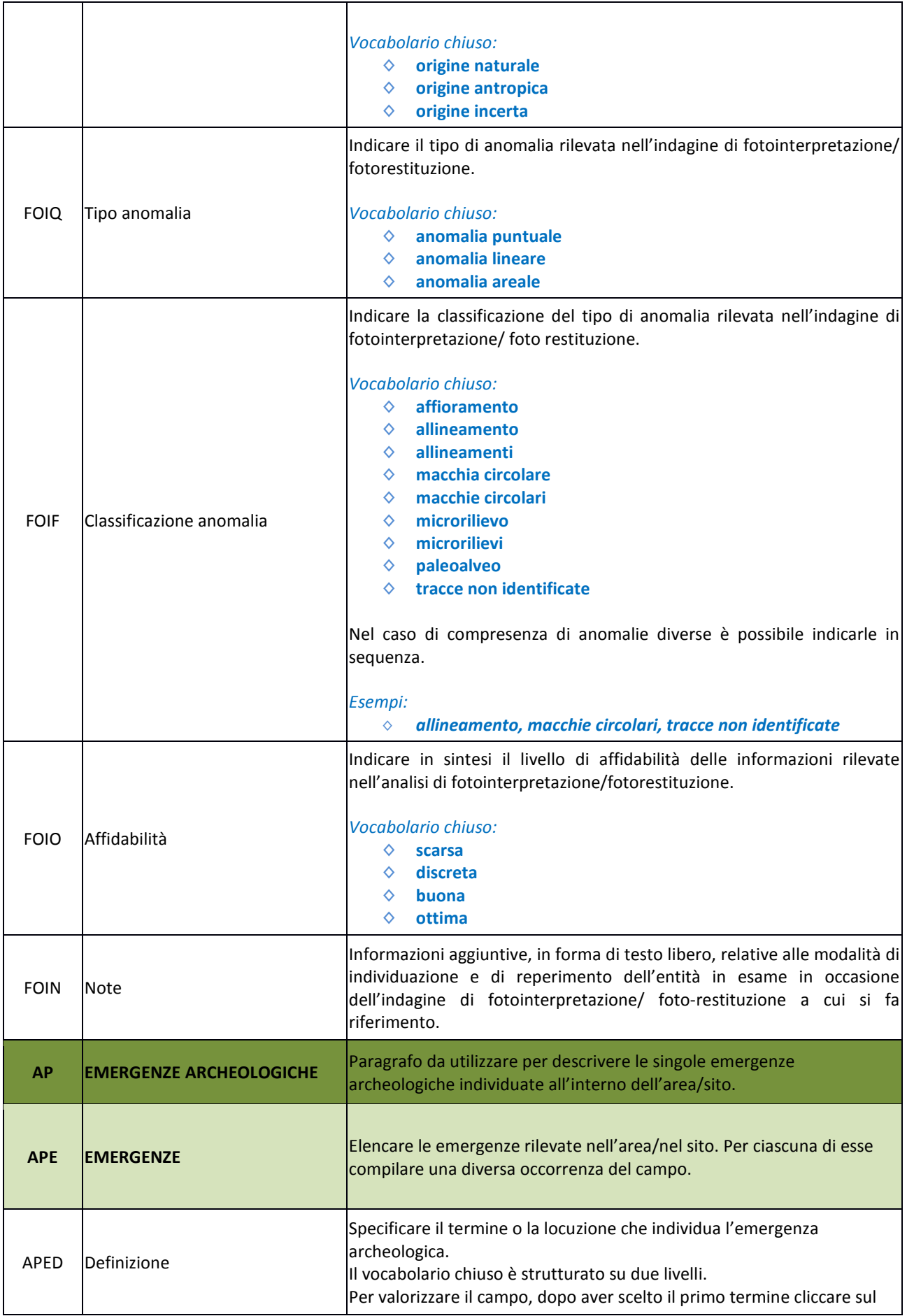

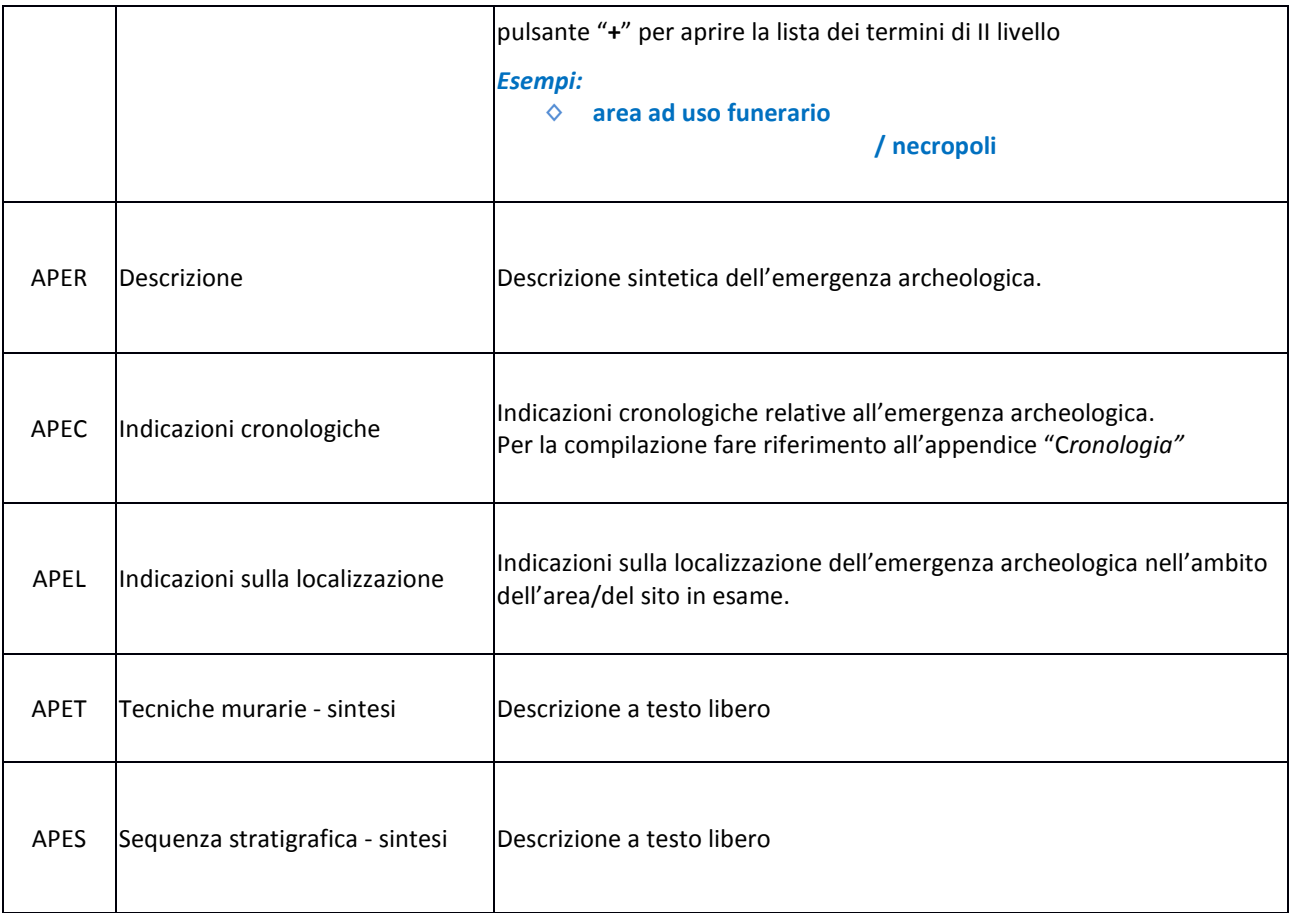

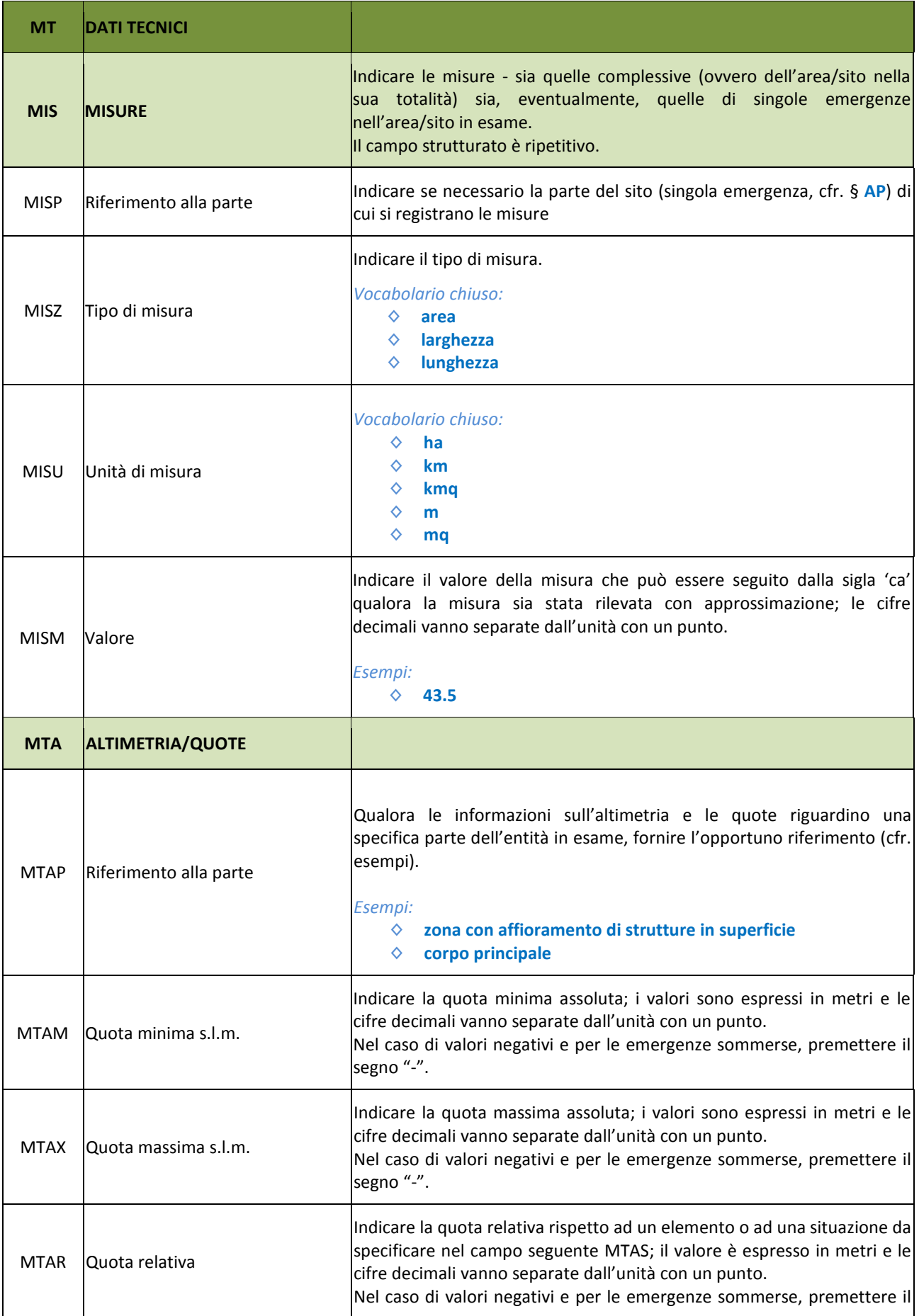

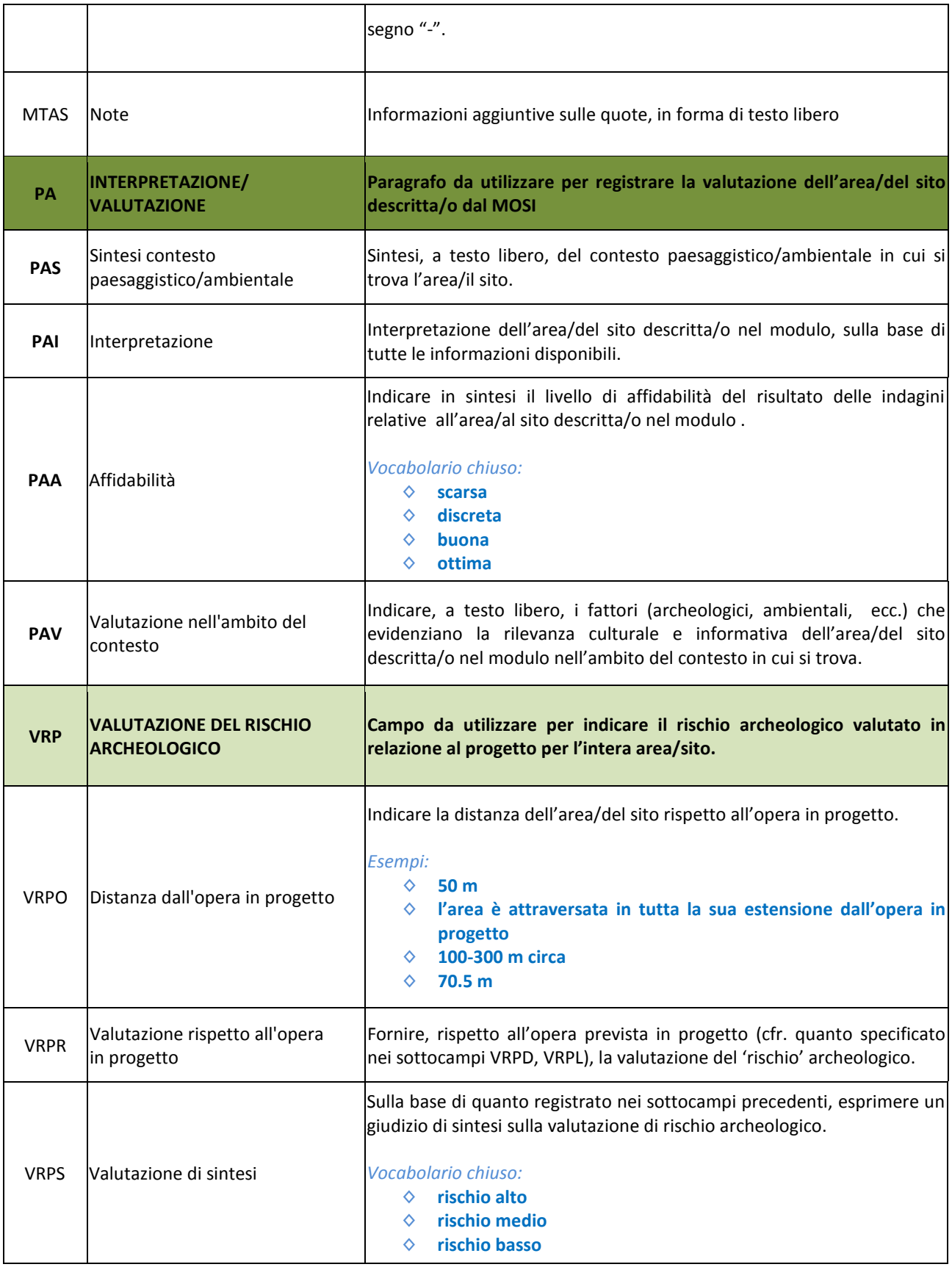

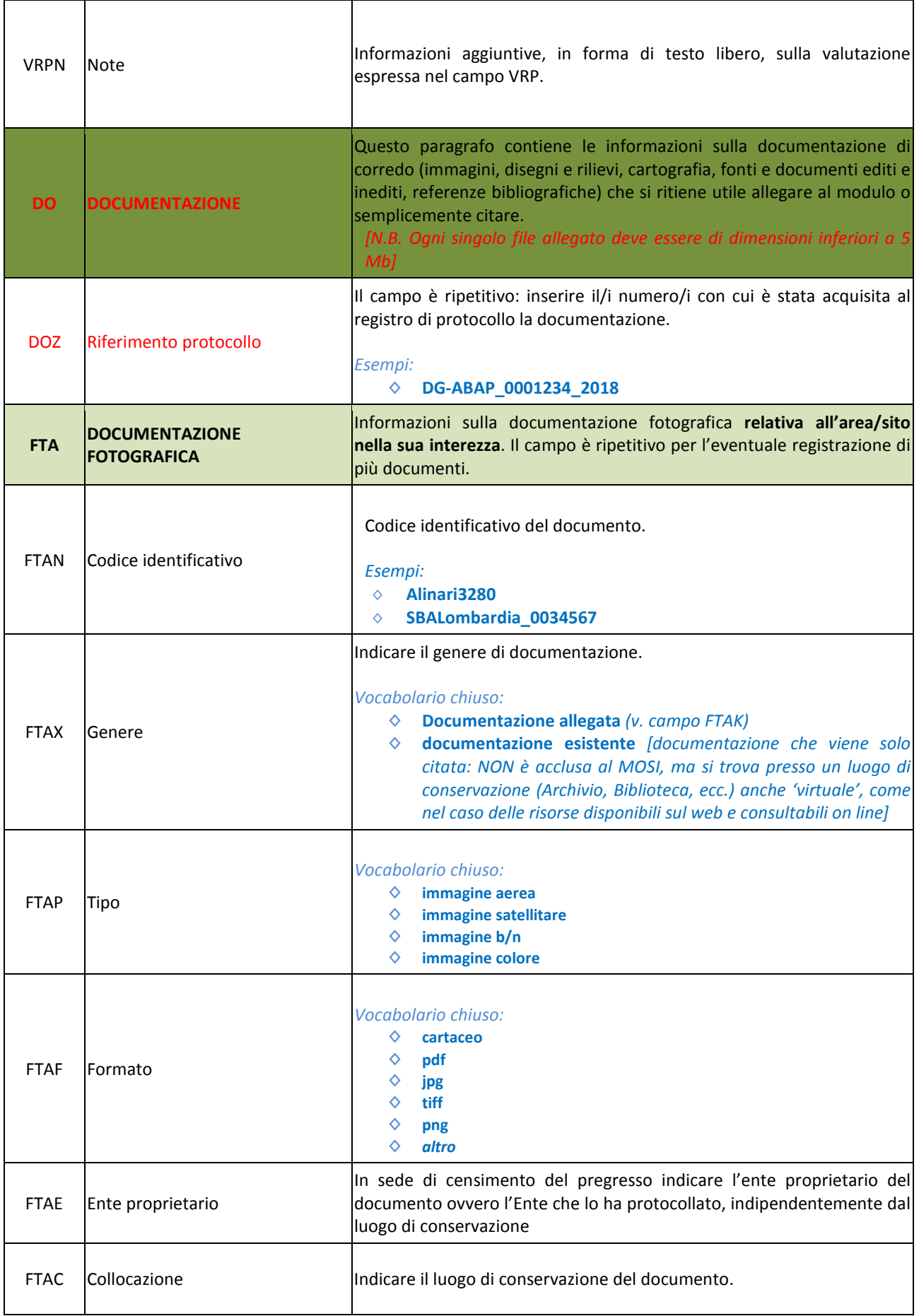

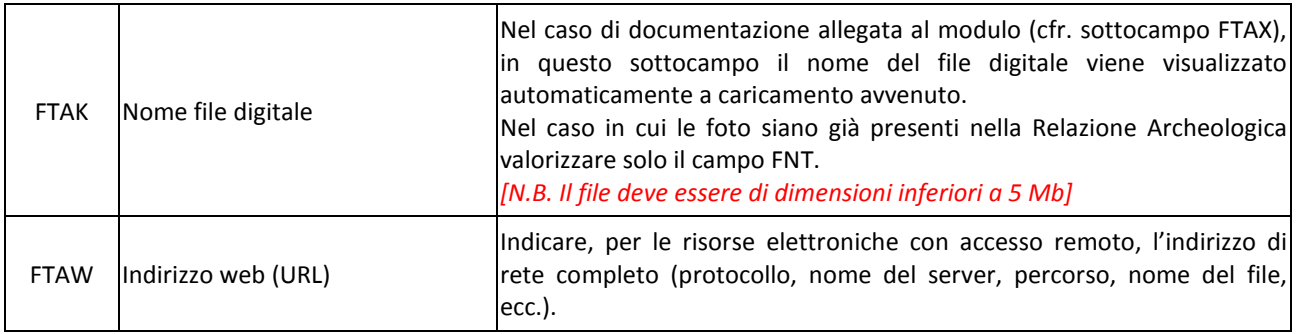

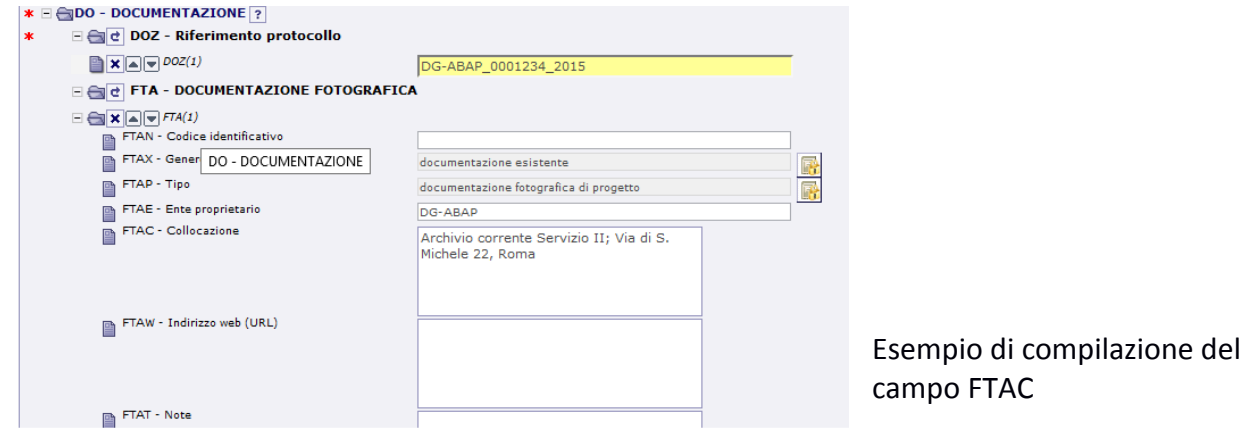

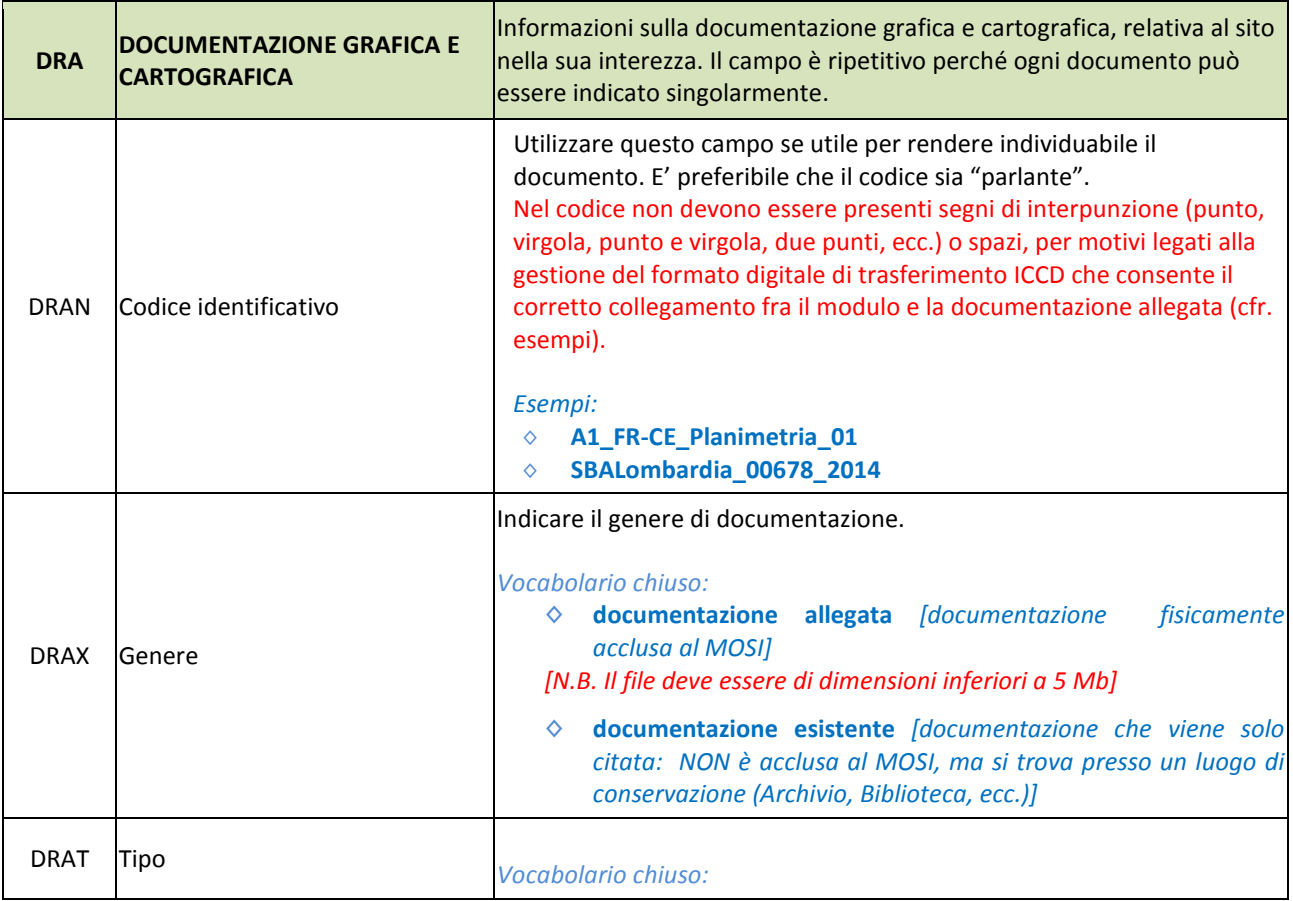

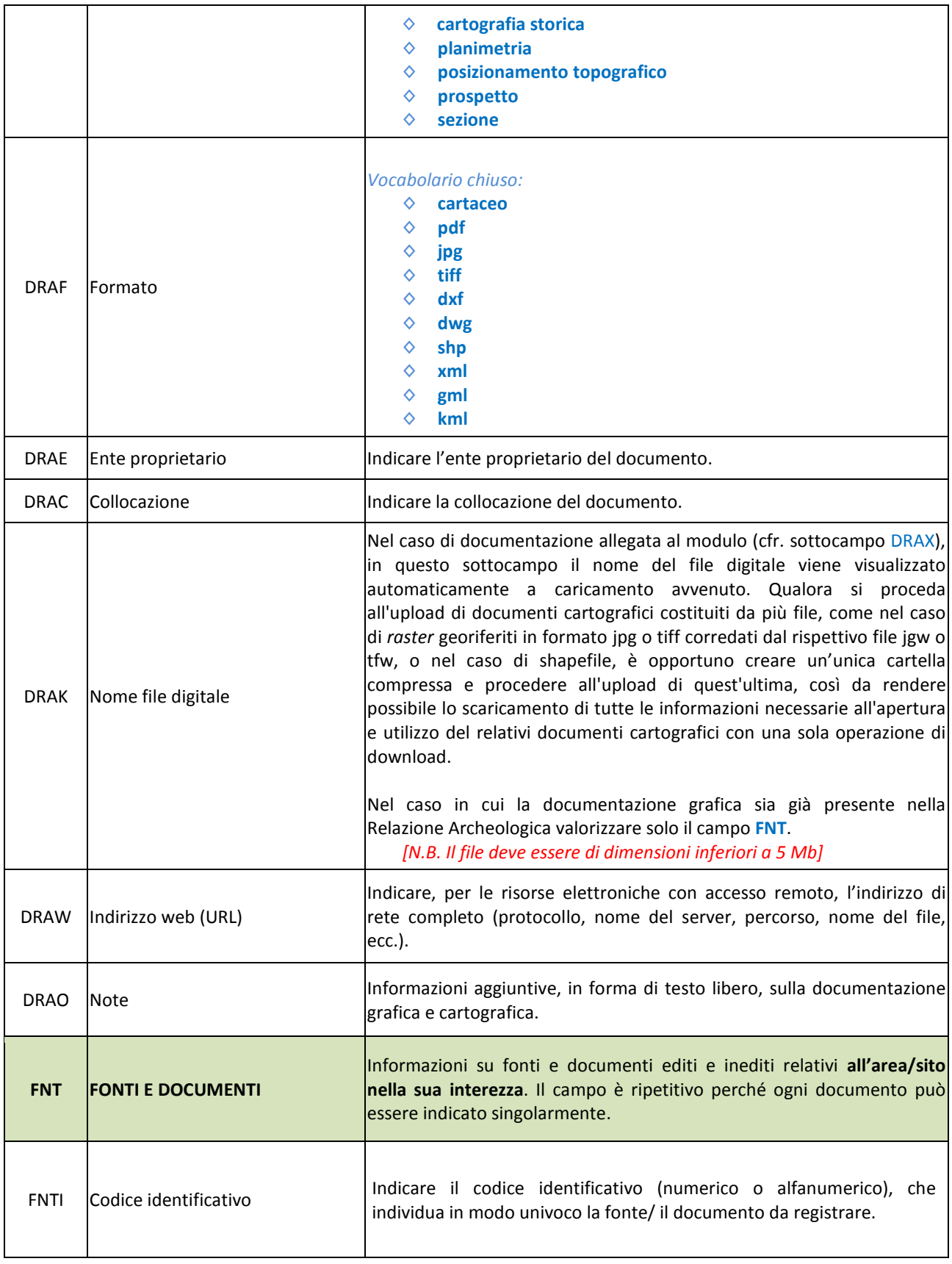

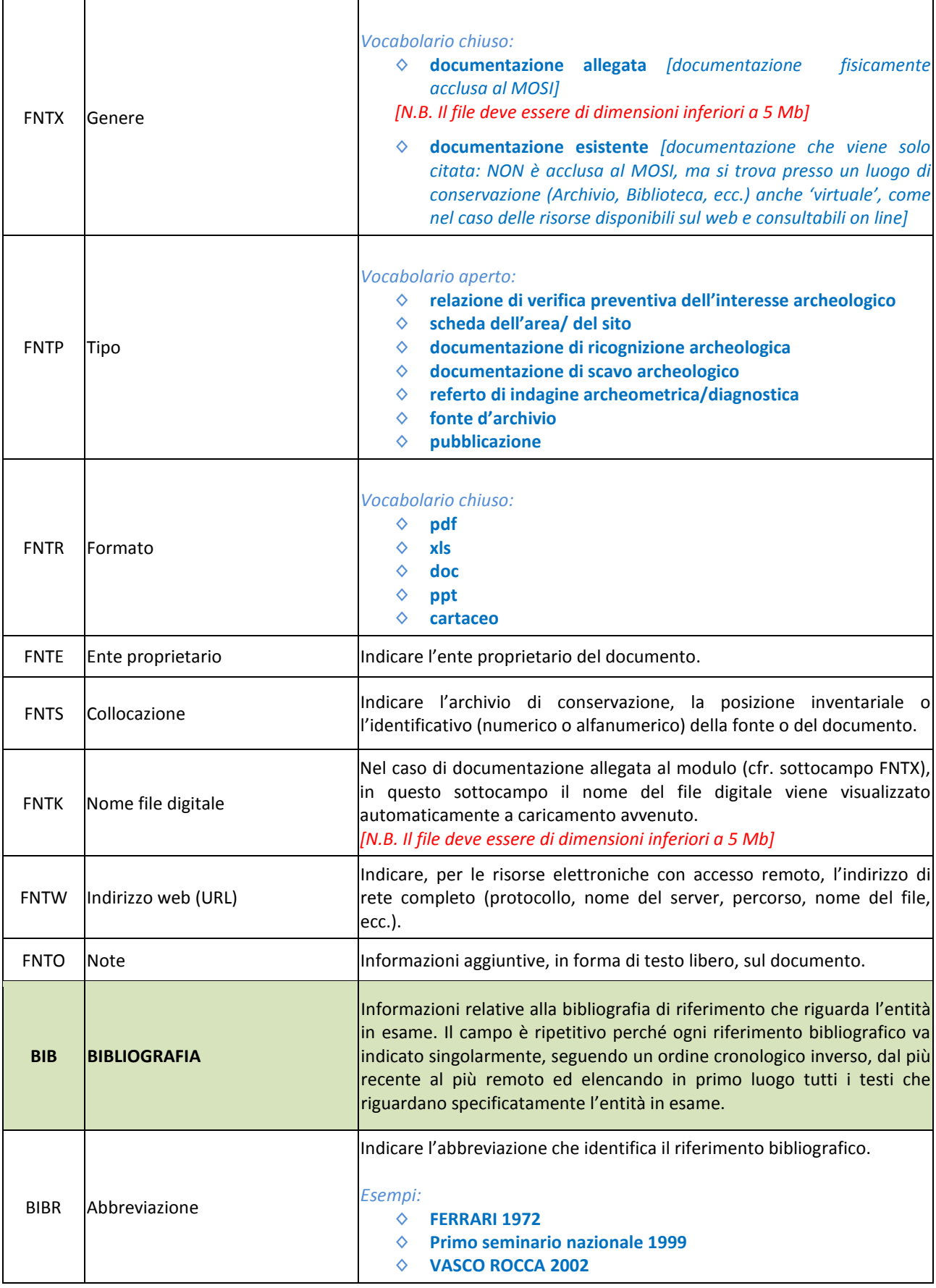

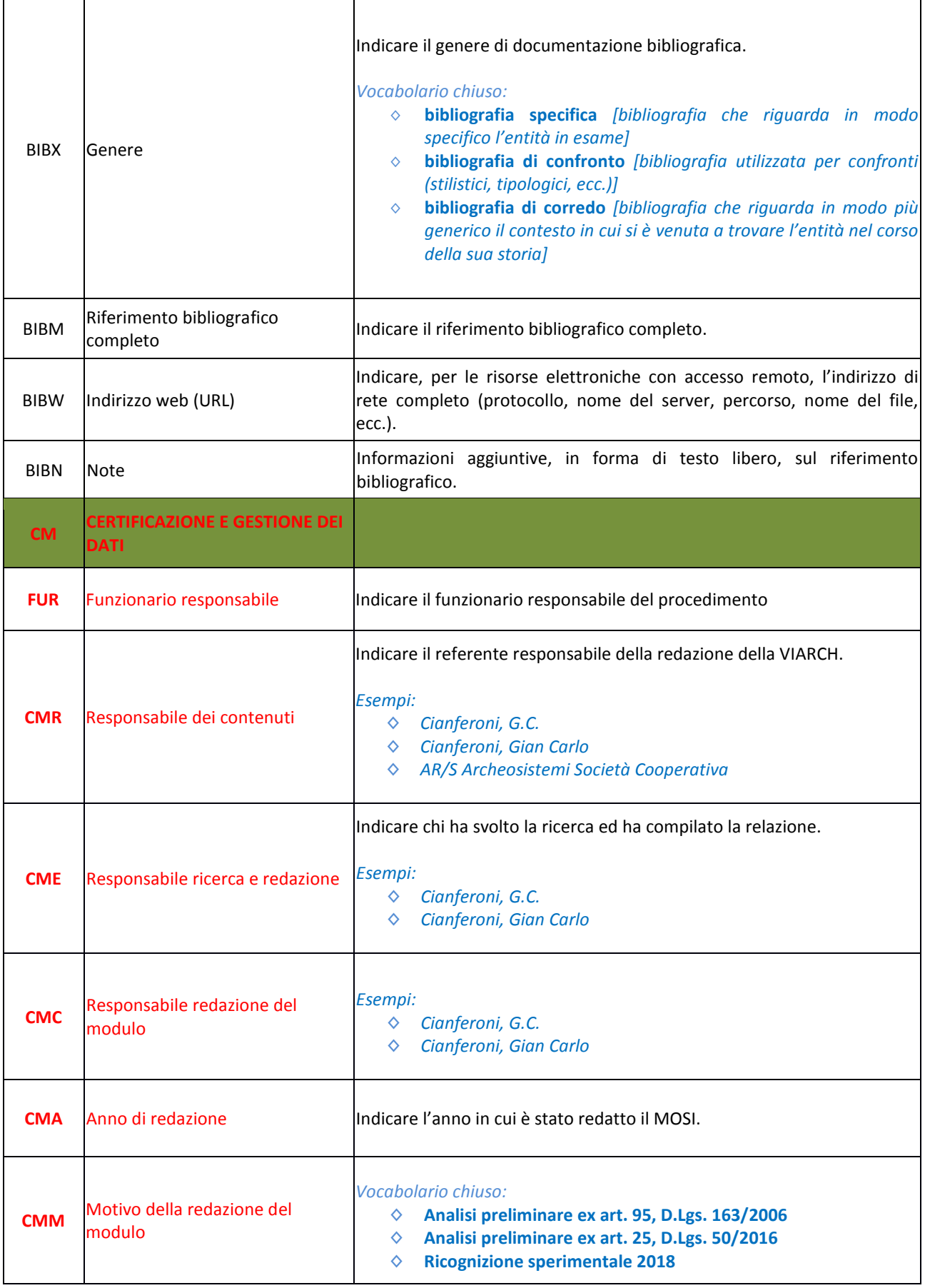

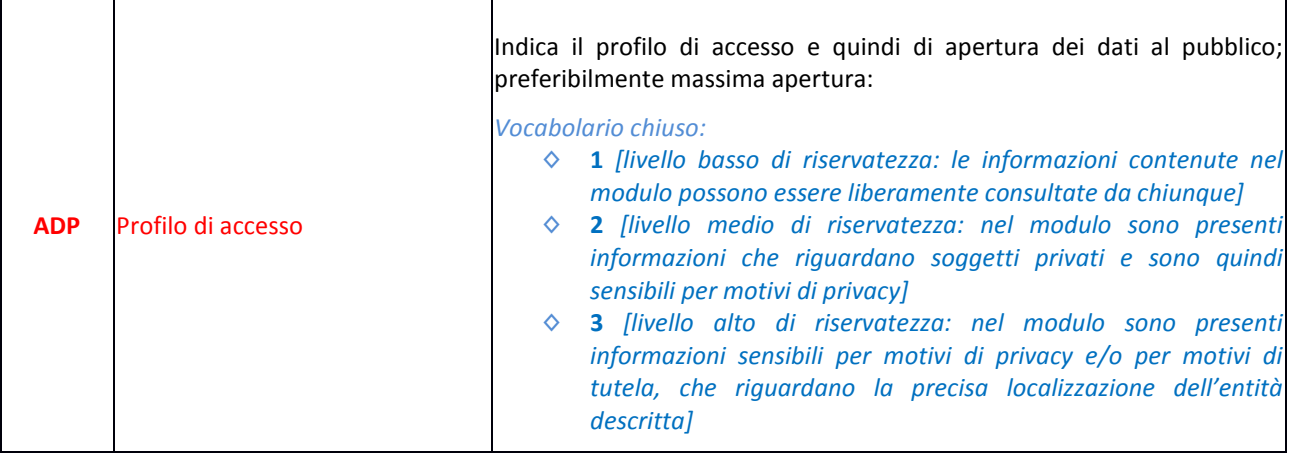